# 図形の編集

一旦、ワークシート上に描いた図形は、手を加えて望みの図形にしていくために、 様々な要素を編集することができます。

### 色を塗る・線の色を変える

描いた図形を選択すると、リボン上に「図 形の書式」タブが現れますので、そのタブ をクリックして開きます。

「図形の塗りつぶし」で図形を塗りつぶす 図形を選択すると「図形の書式」タブが現れます 色を選び図形に色を塗ります。

同じく、「図形の枠線」で図形の外枠線の 色を選べます。

「塗りつぶしなし」や「線なし」も選ぶことが できます。「塗りつぶしなし」は内部が透 明(透過されている状態)です。

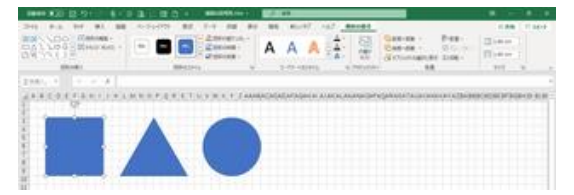

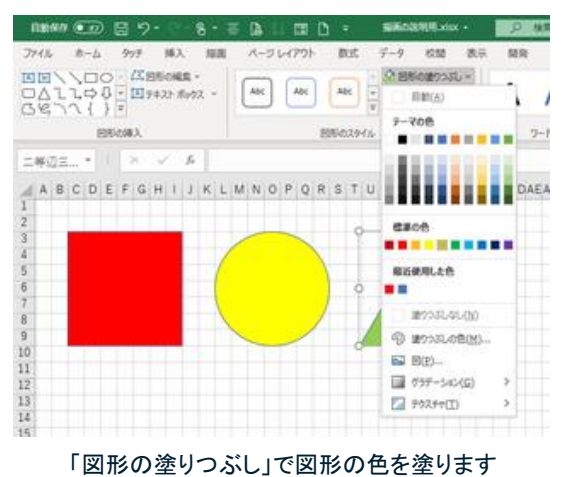

## 図形の塗りつぶしのいろいろ

#### 透過設定

【便利知識】

「図形の塗りつぶし」で「その他の塗りつ ぶしの色」を選び、「色の設定」画面の下 にある透過性バーを右に動かす(もしく は%入力ボックスで 2 ケタの数字を入力 する)ことで、背景が透けて見えます。

写真に映っている人物の顔や車の番号 などをぼかして隠したい時などに利用す ると便利です。 わけの アンチング 図形の色を透過性のあるものに設定できます

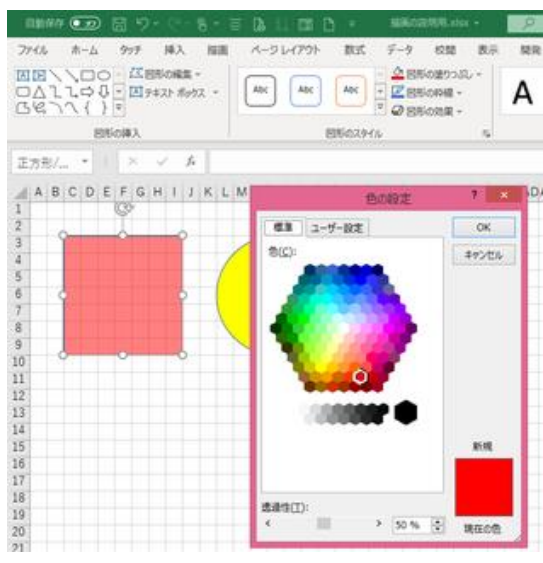

グラデーションとテクスチャ

【便利知識】

「図形の塗りつぶし」では、グラデーション やテクスチャも選べます。

グラデーションとは「異なる 2 色の間を色 や濃淡が滑らかに連続して変化させる表 現」のことで、Excel2016 ではグラデーシ ョンのさせ方をいろいろ設定できます。

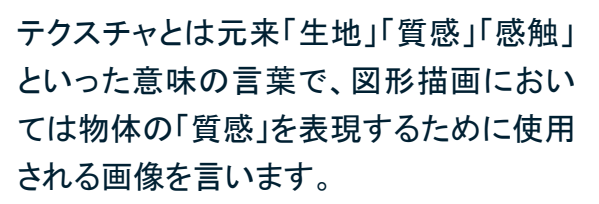

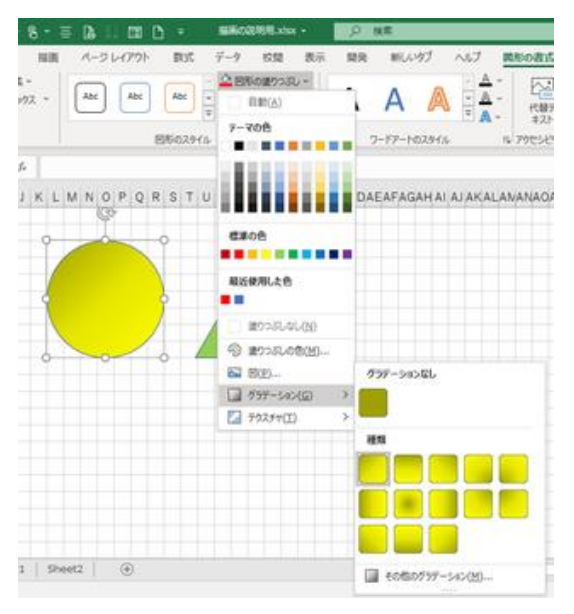

グラデーションの仕方を選択・設定できます  $\equiv \mathbf{a} \mod \mathbf{a}$ **ALIS LICPOS BH** ext ベルブ 異形の数式  $\begin{picture}(20,10) \put(0,0){\line(1,0){15}} \put(15,0){\line(1,0){15}} \put(15,0){\line(1,0){15}} \put(15,0){\line(1,0){15}} \put(15,0){\line(1,0){15}} \put(15,0){\line(1,0){15}} \put(15,0){\line(1,0){15}} \put(15,0){\line(1,0){15}} \put(15,0){\line(1,0){15}} \put(15,0){\line(1,0){15}} \put(15,0){\line(1,0){15}} \put(15,0){\line(1$  $\boxed{\phantom{1}ABC} \quad \quad \boxed{ABC} \quad \quad \boxed{ABC}$  $\overline{A}$ massa **石油类/对**  $71122$  $1 K L M N 0 P Q R 3 T$ **MISWALLER MOSS CONVI EZ 805** El sys-sold  $2$  9939900  $1$  | Sheet2 |  $\oplus$ **П** советсята

Excel には様々なテクスチャも用意されています

パターン

【便利知識】

「図の書式設定」では「パターン」を選択す ることができます。 「パターン」は、パターンの形と、前景の 色、背景の色(通常は白色)の組み合わ せで設定します。

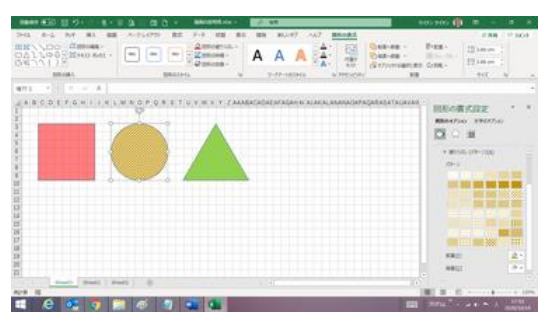

「図形の書式設定」では「パターン」も選べます

「図形の書式設定」は、「図形のスタイル」グループの右下の斜め矢印をクリックする か、図形を選択して右クリックで表示されるショートカットメニューから「図形の書式設 定」を選ぶと現れます。

図(写真画像やアイコンなど)

【便利知識】

「図形の塗りつぶし」の「図」を選ぶと、写 真画像やアイコンなどの「画像」で図形の 中を塗りつぶすこともできます。

図形を写真の額縁のようにしたり、アイコ ンと組み合わせて標識風にしたり、と様々 な利用が考えられます。 それはははははないの四角を写真画像で塗りつぶしてみました

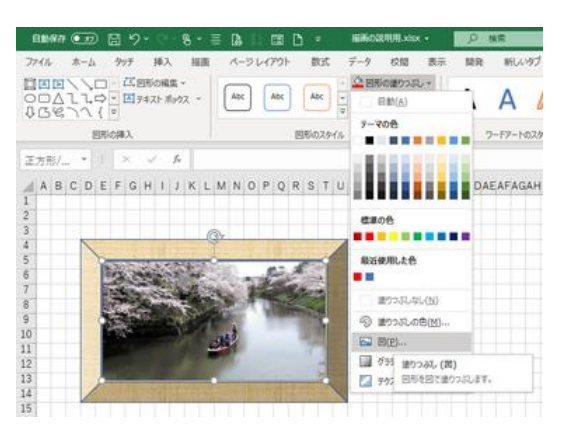

## 図形を変形させる

図形サイズの変更(拡大・縮小 その 1)

作成済みの図形は、後述の拡大・縮小の方法でサイズを変えることができますが、高 さと幅の数値を cm 単にで指定して設定することもできます。 数値を変更すると、左上の基点として図形が拡大・縮小されます。 操作方法は図形の作成時と同じです。詳しくは[「図形を描く」](https://chiba-it-literacy-bukai.jimdofree.com/excel%E3%82%92%E4%BD%BF%E3%81%84%E3%81%93%E3%81%AA%E3%81%9D%E3%81%86/excel%E3%81%A7%E5%9B%B3%E5%BD%A2%E6%8F%8F%E7%94%BB/%E5%9B%B3%E5%BD%A2%E3%82%92%E6%8F%8F%E3%81%8F/)ページを参照ください。

上下左右・斜めへの伸縮(拡大・縮小 その 2) 描いた図形を選択するとオブジェクト全体を示す 四角の枠が表示されます。

その四隅と各辺の中央にある白丸マーク(サイ ズ変更ハンドル)のいずれかににマウスを近づ けると横(左右)、縦(上下)、あるいは斜めに両 方向の矢印マークが表示されます。 その状態でドラッグすれば図形を変形(上下左 右と斜めに伸縮)することができます。 アンチャングによる図の変形

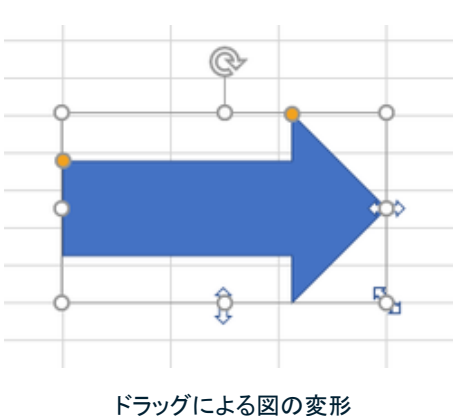

#### 【便利知識】

「Shift」キーを押しながらサイズ変更ハンドルをドラッグすれば、縦横比を変えずに拡 大・縮小できます。

#### 回転

図形の中央上部にある回転マークをドラッグ すると、図形を回転できます。

【便利知識】

厳密な角度調整が必要な場合には、図形の 書式設定ダイアログボックスの「3D 回転」設 定を使って、数値入力をすることで回転角 度を設定します。 カランス ローク ロ転マークをドラッグすれば図形が回転します

回転マークでのドラッグと同じ次元の回転は、 「Z 方向に回転」の設定です。

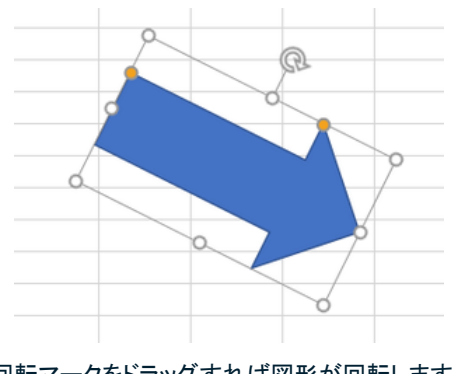

### 左右反転・上下反転

図を左右や上下に反転させたい時は、「書 式」タブの「回転」のメニューから選びます。

「回転」メニューで左右への 90 度回転も選 べます。

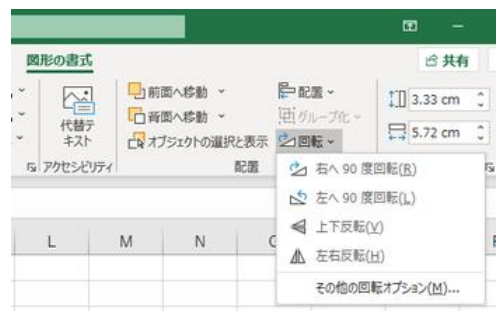

図形の 90 度回転と反転は「図形の書式」

タブの回転ボタンから

### 黄色の丸マークを使った形の微調整

図形によっては黄色い丸マークが表示され ます。

それをドラッグすると図形の形を微調整で きます。

例えば上述の矢印は、2 ヵ所のマークをドラ ッグして、頭部分の形状や線の太さを変形 することができます。(右図参照) まちののをドラッグして図形を変形

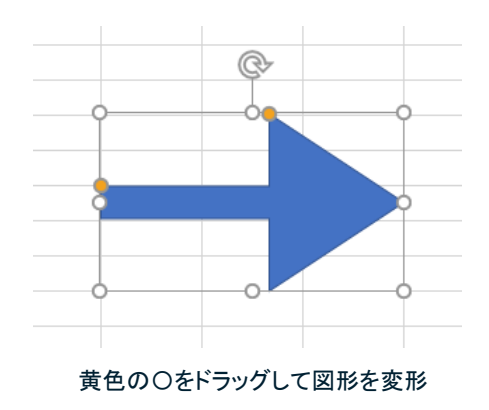

図形によってこのマークの出現数が異なります。このマークの出ない図形の形を微調 整できません。

(例えば吹き出しの図形ではほとんど 1 つです。中には 4 つ出てくるものもあります。)

#### 頂点の編集

頂点とは一般に角の端にある点のことをいいますが、オートシェイプ機能では、円な どの円弧にも頂点を付けて、そこをつまんでドラッグすることで、自由な変形ができる ようにしています。つまりオートシェイプでの頂点は変形のポイントを示しているとご理 解ください。

既存の図形を選んで、「図形の書式」タブに ある「図形の編集」をクリックして、さらに「頂 点の編集」をクリックすると、図形の変形 ポイント(頂点)が現れます。 いずれかの頂点をつまんでドラッグすると、 自由に図形を変形できます。

右図は、頂点の編集で作成した変形の矢印、アウェアの点をドラッグして、矢印を変形させた例 変形の楕円の例です。

#### 【便利知識】

「頂点の編集」をしている状態で、図形をかた どっている線部分を選んで右クリックすれば、 頂点の追加をすることもできます。また、頂点 を選んで右クリックすれば、頂点を削除するこ 頂点をドラッグして楕円を変形させた例 ともできます。

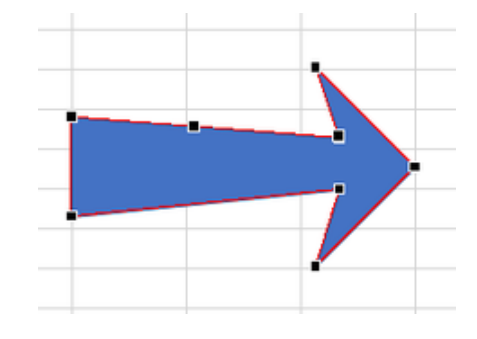

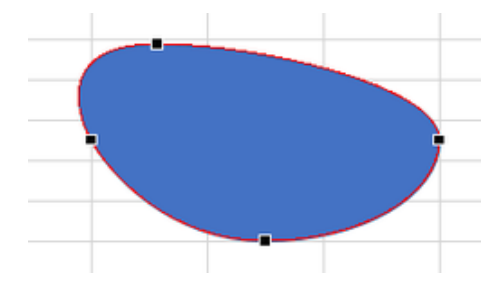

#### 図形の変更

既存の図形を選んで、「図形の書式」タブにある 「図形の編集」をクリックして、「図形の変更」に マウスオーバーすると、オートシェイプの選択画 面が現れます。

そこで別の形の図形を選んで作成し直すことが できます。

#### 【便利知識】

図形のサイズ(高さと幅)は既存の図形のもの が引き継がれます。 アンチャンプ マンクリック 「図形の変更」で別の形の図形に

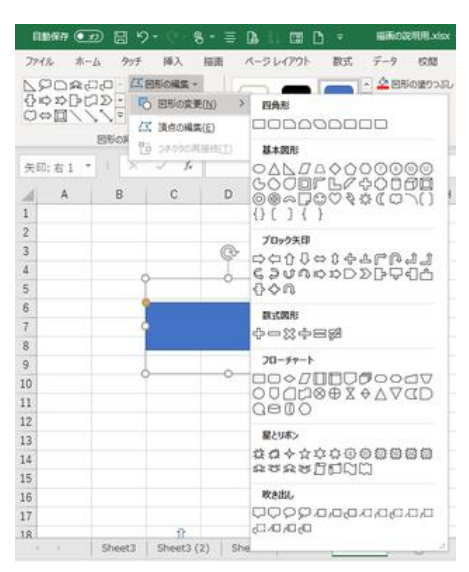

置き換えることもできます

【便利知識】

この方法で、矢印の方向を逆にしたり、向きを変えたりもできます。 矢印の形も変えることができますが、幅のある矢印から線だけの矢印や直線は選べ ません。

【便利知識】

線だけの図形は、「図形の編集」ができません。

矢印を付けたり、矢印の方向を変えたりするには、図形の書式設定の「塗りつぶしと 線」画面で行います。

## 図形の中に文字(テキスト)を入れる

直線や矢印など一部の種類を除いて、図形に は文字を入力できます。図形を選択して、その ままキーボードから文字を入力するだけです。

図形内の文字の配置は、「ホーム」タブの「配 置」グループにあるボタンで調整できます。

図形内の文字は、「ホーム」タブの「フォント」グ ループで、フォント、フォントサイズ、色などを調 整できます。

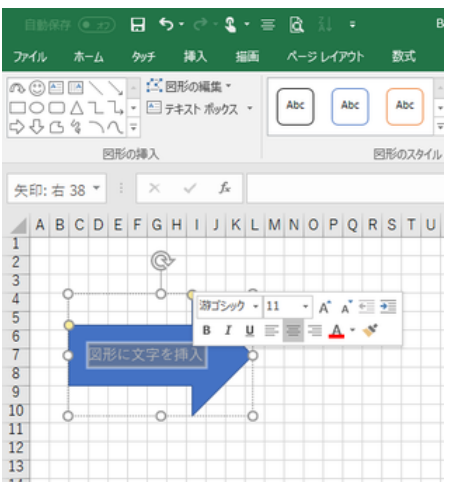

多くの図形にはテキストを付けることができます

【便利知識】

Excel2016 では、図形内に入力した文字を選択すると自動的にフォント、フォントサイ ズ、色などを調整するためのボックスが現れますので、便利です。

### 文字のはみ出しへの対処

【便利知識】

図形内に入力した文字は、既定では図形 内で折り返すように設定されています。

折り返したくない場合は、図形の書式設 定の「サイズとプロパティ」の中の「テキス トボックス」で「図形内でテキストを折り返 す」のチェックを外します。

#### 【便利知識】

また、デフォルトでは図形から文字がはみ 出さない設定がされています。 はみ出しても良いので全部の文字を表示 させたい時は、同じく「テキストを図形から

はみ出して表示する」にチェックマークを 付けます。 フランストボックスの文字のはみ出しへの対処

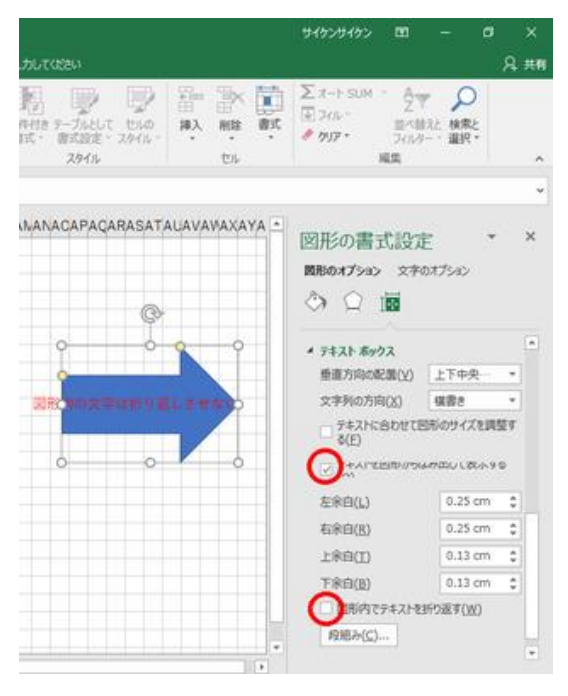

ただし、この設定をすると、文字が多い時に、図形が変形してしまうので、注意が必要 です。

#### 【便利知識】

図形内の書式設定の「テキストボックス」で、「縦書き」の指定も可能です。